## **SIGNING IN TO CHROME**

## **Signing in to Chrome vs Signing in to Google**

Signing in to Chrome or signing in to Google may seem like they are achieving the same thing, giving you access to Gmail, Drive, Classroom, and other Google Apps for Education. However, signing in to Chrome also adds the benefit of syncing your bookmarks and browsing history between devices.

## **Signing in to Chrome**

1. If not already signed in to Chrome, click the circle with an empty head and shoulders in the upper right corner (if you are already signed in to Chrome, but just want to add another user, see step **Adding Another Person in Chrome** below.)

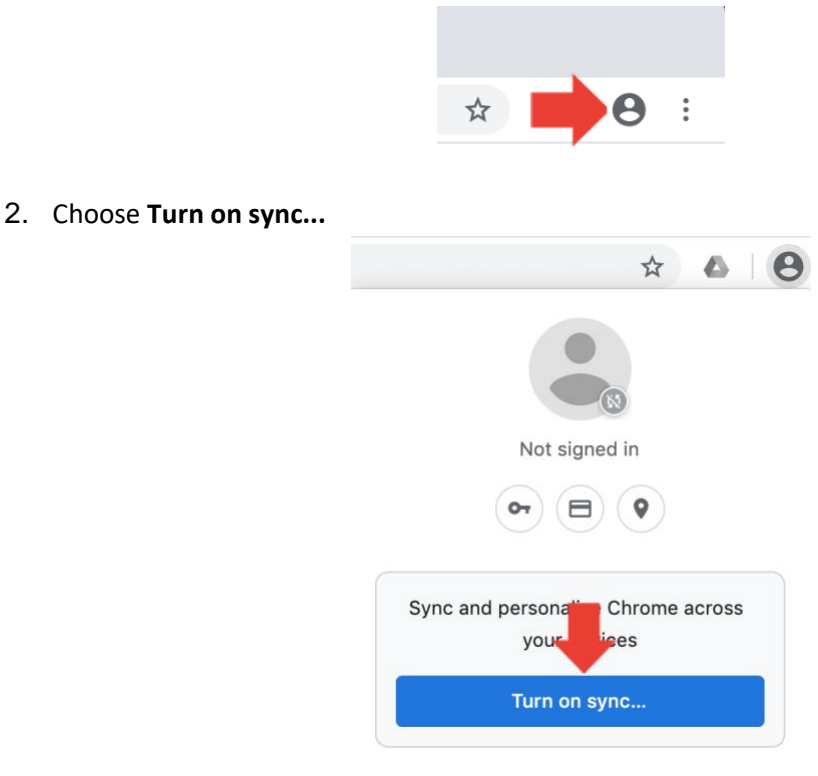

3. Enter your email address and password.

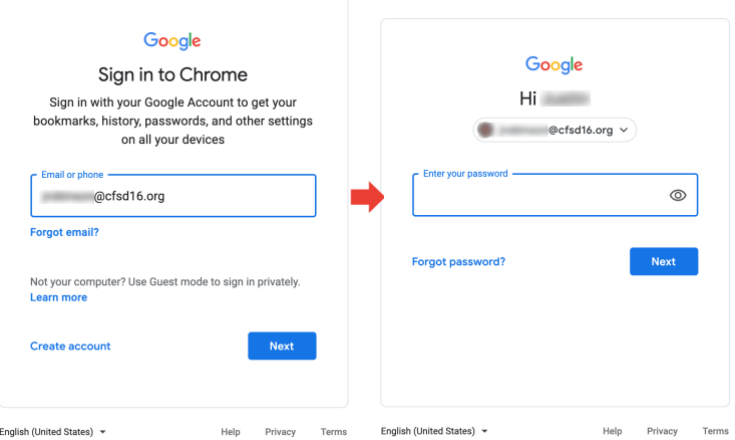

4. A new pop-up should appear. When prompted, choose to **Link Data**.

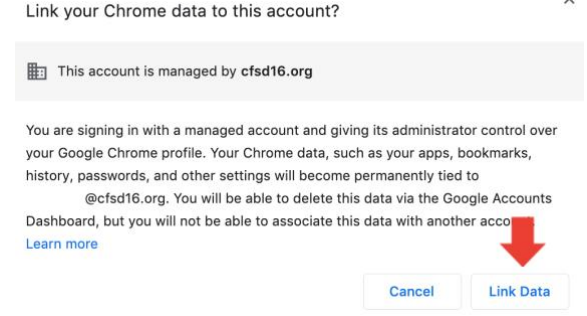

5. Next, choose **Yes, I'm in.**

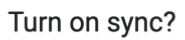

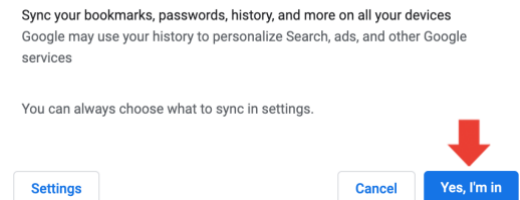

6. You should now see your profile picture (or a default picture) in the upper right corner. This indicates you have successfully signed in to Chrome.

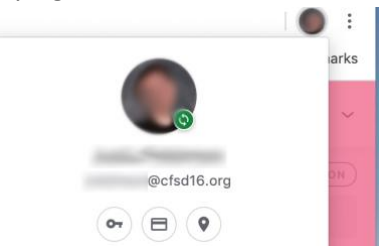

## **Adding Another Person in Chrome (Have multiple students at home?)**

It is possible to have multiple email accounts logged into Chrome at once. This makes it easy to switch between personal, parent, sibling, and school accounts, each having their own separate bookmarks. Follow the steps below to add additional accounts to Chrome.

- 1. Click the icon of the current user's profile picture in the upper right corner of Chrome.
- 2. In the menu that appears, choose **Add.** A pop-up will appear showing all created accounts/people. Choose **Add Person.**

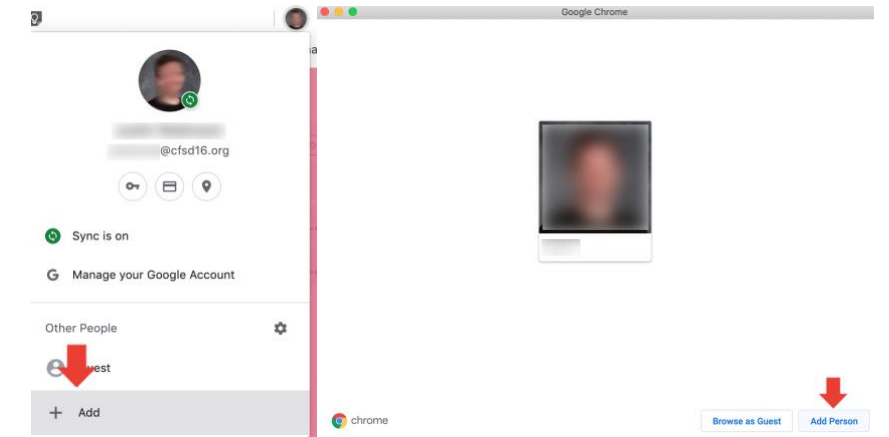

- 3. You'll be prompted to enter a name for the new account/person. Choose whichever name you'd like (such as: YOUR NAME (HOME)). When finished, click **Add.**
- 4. Enter any appropriate account information when prompted (such as the email/password for your personal account).
- 5. When finished, quickly switch between accounts by clicking the current user's profile icon in the upper right corner of Chrome, and choosing a different registered account.

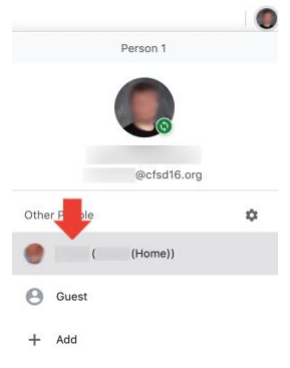